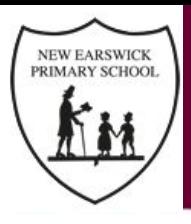

## iPad Reset & Enrollment

The School iPads are being moved across to a new system. This change has been forced upon us due to some changes with Apple's School Management System.

**If you are in possession of a school iPad**, please follow the steps on the following slides. The reset must be done from home to allow access to all apps for home learning. *Note: some iPads do not need an update so please ignore this guidance if the options are not available to you in your iPad's settings.*

The process should take around 20-25 minutes in total depending on your internet speed.

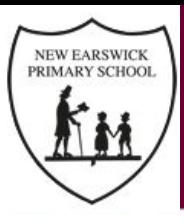

## Step 1 - Reset Your iPad

Please note any local photos and data will be removed from the device.

Go to Settings - General - Reset - Erase all content and settings.

Your iPad should take around 5 minutes to reset.

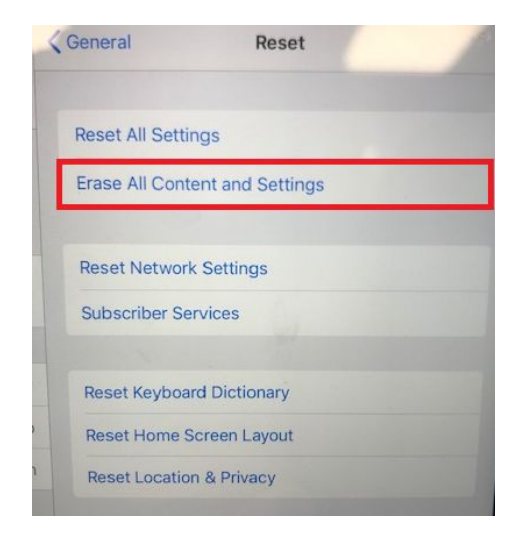

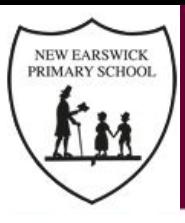

## Step 2 - Setting up your iPad

The setup process is a cut down version of a personal device and does not require and Apple ID.

- Please select English as the language and United Kingdom as the region
- Click setup manually on the next page
- Your iPad will ask you to join your home wireless network please do this
- Once it registers with Apple's system, it will tell you that the device is managed through a remote management system - click next.
- On the next page you will be presented with a Remote Management screen, click "Enroll the device"
- After enrollment please enable location services.

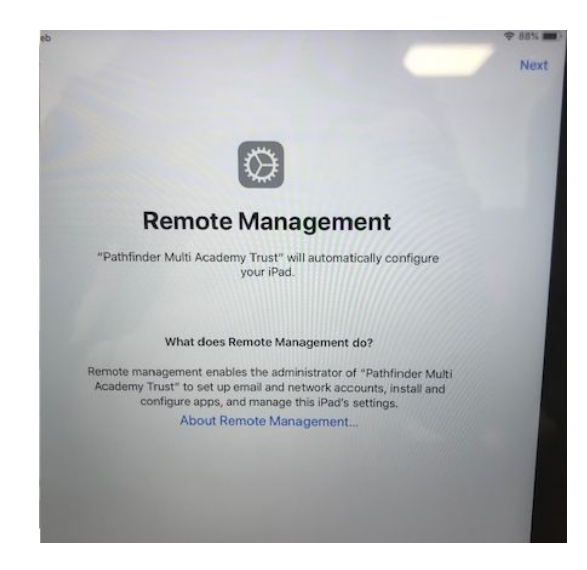

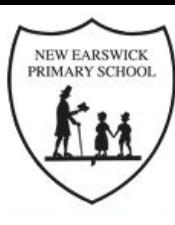

## Step 3 - Installing your apps

Your iPad will automatically install the required restrictions and apps from the management system. Please wait around 15 minutes for these to download.

Once these have downloaded, your iPad has been successfully enrolled onto the new management system and all apps should now work properly.